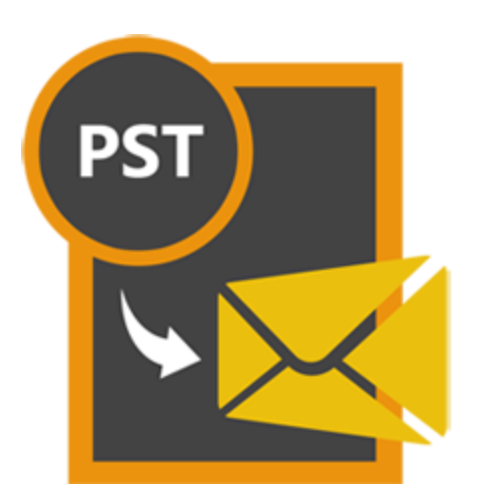

# **Stellar**

# **Outlook PST to MBOX Converter 2.0**

**Installation Guide**

### **Overview**

**Stellar Outlook PST to MBOX Converter** converts mails from MS Outlook PST file to MBOX file. User can open the converted MBOX files in Thunderbird, Spicebird, SeaMonkey or Netscape as per user selection. After scanning, the software shows the preview of mails.

#### **What's new in this version?**

Support for MS Outlook 2016.

#### **Key Features of Stellar Outlook PST To MBOX Converter**

- User friendly and secure software.
- Converts Outlook PST files to Thunderbird files.
- Converts Outlook PST files to Spicebird files.
- Converts Outlook PST files to SeaMonkey files.
- Converts Outlook PST files to Netscape files.
- Converts password protected PST files.
- Provides preview of mails.
- Provides Log Report.
- Supports MS Office 2003, 2007, 2010, 2013.

## **Installation Procedure**

Before installing the software, check that your system meets the minimum system requirements:

#### **Minimum System Requirements:**

- **Processor:** Pentium Class
- **Operating System:** Windows 10 / Windows 8.1 / Windows 8 / Windows 7 / Windows Vista / Windows XP
- **Memory:** Minimum 1 GB
- **Hard Disk:** 50 MB of Free Space
- **MS Outlook:** 2016, 2013, 2010, 2007, 2003

To install the software, follow these steps:

- Double-click **StellarOutlookPSTtoMBOXConverter.exe** executable file to start installation. *Setup - Stellar Outlook PST to MBOX Converter* dialog box is displayed.
- Click **Next**. *License Agreement* dialog box is displayed.
- Choose **I accept the agreement** option. **Next** button will be enabled. Click **Next**. *Select Destination Location* dialog box is displayed.
- Click **Browse** to select the destination path where the setup files will be stored. Click **Next**. *Select Start Menu Folder* dialog box is displayed.
- Click **Browse** to provide path for program's shortcuts. Click **Next**. *Select Additional Tasks* dialog box is displayed.
- Choose the check boxes as per your choice. Click **Next**. *Ready to Install* dialog box is displayed.
- Review the entries. Click **Back** if you want to change them. Click **Install** to start installation. The Installing window shows the installation process.
- After completing the process, *Completing the Stellar Outlook PST to MBOX Converter Setup Wizard* window is displayed. Click **Finish**.

<span id="page-2-0"></span>*Note: Clear Launch Stellar Outlook PST to MBOX Converter check box before clicking Finish to prevent the software from launching.* 

# **Launching the Software**

**To launch Stellar Outlook PST to MBOX Converter in Windows 10:**

- Click Start icon -> All apps -> **Stellar Outlook PST to MBOX Converter** -> **Stellar Outlook PST to MBOX Converter** Or,
- Double click **Stellar Outlook PST to MBOX Converter** icon on the desktop. Or,
- Click **Stellar Outlook PST to MBOX Converter** tile on the home screen.

**To launch Stellar Outlook PST to MBOX Converter in Windows 8.1 / 8:**

- Click **Stellar Outlook PST to MBOX Converter** tile on the home screen. Or,
- Double click **Stellar Outlook PST to MBOX Converter** icon on the desktop.

**To launch Stellar Outlook PST to MBOX Converter in Windows 7 / Vista:**

- Click Start -> Programs -> **Stellar Outlook PST to MBOX Converter** -> **Stellar Outlook PST to MBOX Converter**. Or,
- Double click **Stellar Outlook PST to MBOX Converter** icon on the desktop. Or,
- Click **Stellar Outlook PST to MBOX Converter** icon in Quick Launch.

### **User Interface**

**Stellar Outlook PST to MBOX Converter** software has a very easy to use Graphical User Interface. The user interface contains features required for conversion.

After [launching the program,](#page-2-0) you will see the main user interface as shown below:

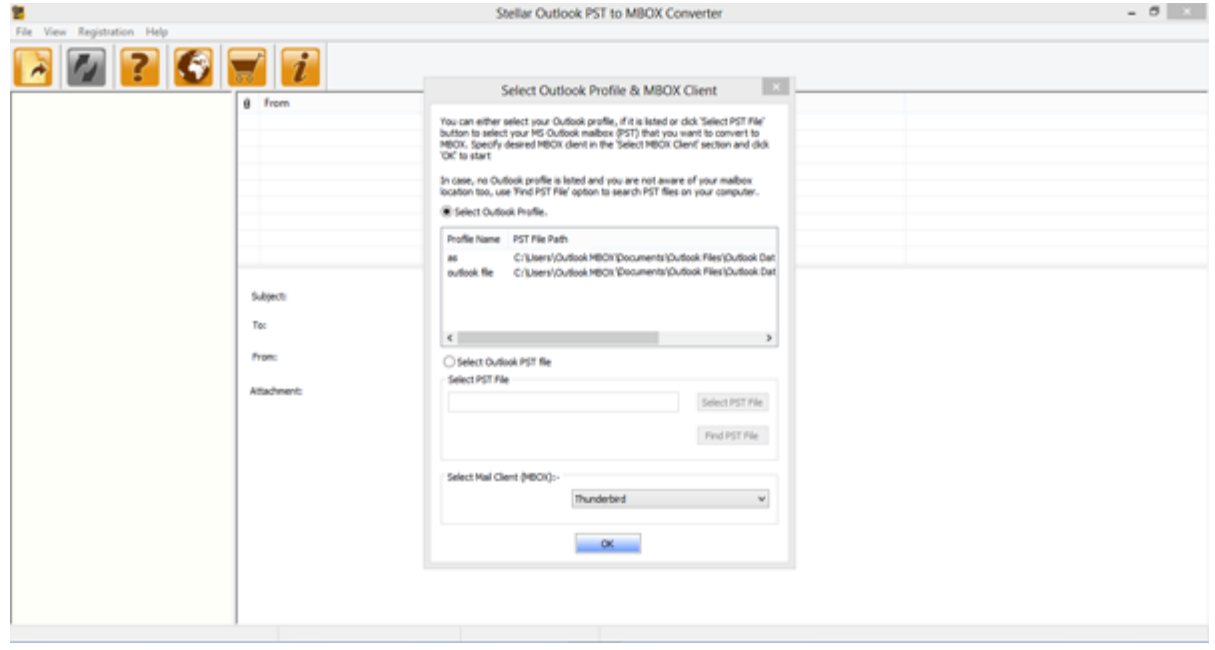

The user interface contains menus and buttons that lets you access various features of the software with ease.

The main user interface gives you two options to select PST files. You can either choose an existing Outlook profile by clicking on **Select Outlook Profile** and then select any profile from the available/listed profiles, or, you can click on **Select Outlook PST File** to select the MS Outlook PST file that you want to convert to MBOX.

You can also search for PST files by clicking on **Find PST File**.

Finally, specify the desired MBOX client in the **Select Mail Client (MBOX)** section and click **OK** to start the conversion process.

If the selected file is password protected, the **Enter Outlook PST Password** dialog box is displayed as shown below.

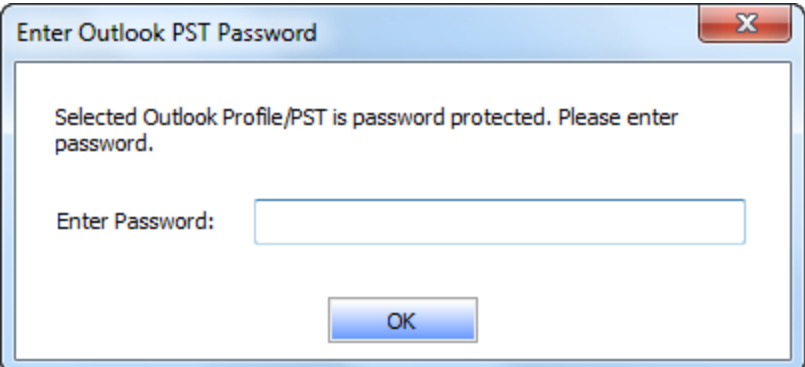

You will need to enter the password to start the conversion process.

### **Menus**

### **File**

#### **Select PST**

Use this option to open **Mail Clients & PST Details** dialog box.

#### **Convert to MBOX**

Use this option to start the conversion process.

#### **Exit**

Use this option to exit the application.

### **View**

**View Log**  Use this option to view the log report.

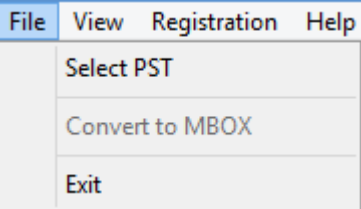

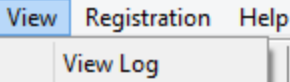

### **Registration**

**Register Stellar Outlook PST to MBOX Converter**

Use this option to activate the product after purchasing.

#### **Transfer License**

Use this option to transfer the license of the registered software to another computer.

#### Registration | Help

Register Stellar Outlook PST to MBOX Converter

**Transfer License** 

### **Help**

### **Stellar Outlook PST to MBOX Converter Help**

Use this option to see the user help guide.

### **Purchase Stellar Outlook PST to MBOX Converter** Use this option to [buy](http://www.stellarinfo.com/email-tools/pst-to-mbox-converter/buy-now.php) **Stellar Outlook PST to MBOX Converter**.

**Submit Enquiry**

Use this option to [submit enquiry](https://www.stellarinfo.com/support/enquiry.php) to [stellarinfo.com](http://www.stellarinfo.com/support/enquiry.php)

#### **View Knowledge Base**

Use this option to visit the **Knowledge [Base](https://www.stellarinfo.com/support/kb/)** articles of **stellarinfo.com** 

#### **View Support Section**

Use this option to visit the **support** [page](https://www.stellarinfo.com/support/) of [stellarinfo.com](http://www.stellarinfo.com/support/)

#### **About Stellar Outlook PST to MBOX Converter**

Use this option to read information about the software.

### Help Stellar Outlook PST to MBOX Converter Help Purchase Stellar Outlook PST to MBOX Converter **Submit Enquiry** Visit Knowledge Base **View Support Section** About Stellar Outlook PST to MBOX Converter

### **Buttons**

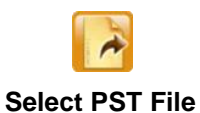

Click this button to open Select Outlook Profile & MBOX Client dialog box.

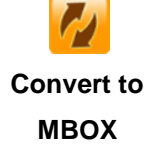

After scanning, click this button to go through the process of saving converted mails.

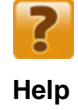

Click this button to access the User Guide if you face any issue while using the product.

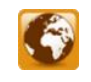

**Update Wizard**

Click this button to check for both, latest minor and major version available online.

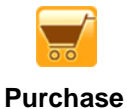

Click this button to go through the purchasing process.

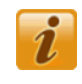

**About**

Click this button to know the version of the software, operating systems it supports, service pack number of the operating system, etc.

## **Ordering the Software**

Click <https://www.stellarinfo.com/email-tools/pst-to-mbox-converter.php> to know more about **Stellar Outlook PST to MBOX Converter.**

To purchase the software online, please visit [https://www.stellarinfo.com/email-tools/pst-to-mbox](http://www.stellarinfo.com/email-tools/pst-to-mbox-converter/buy-now.php)[converter/buy-now.php](http://www.stellarinfo.com/email-tools/pst-to-mbox-converter/buy-now.php)

Alternatively, click **Purchase** button on the application tool bar to purchase the software online.

Select either of the methods given above to purchase the software.

Once the order is confirmed, a serial number will be sent to you through e-mail, which would be required to register the software.

# **Registering the Software**

The demo version is just for evaluation purpose and must be eventually registered to use the full functionality of the software. The software can be registered using the Registration Key which you will receive via email after purchasing the software.

#### **To register the software:**

- 1. Run demo version of **Stellar Outlook PST to MBOX Converter** software.
- 2. On **Registration** menu, click **Register** option. *Register* window is displayed as shown below.

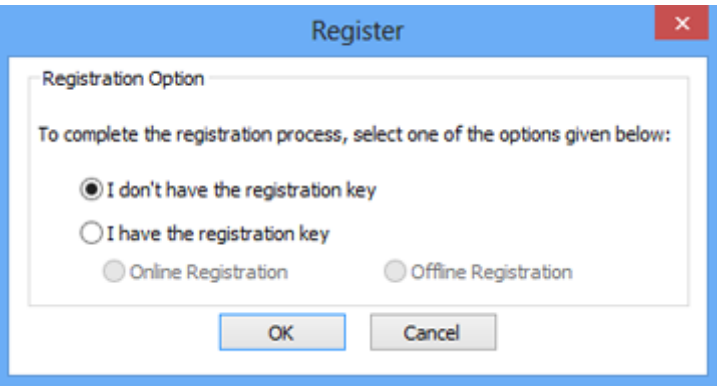

3. Choose 'I don't have the registration key' (Use this option if you have not purchased the product) or select 'I have the registration key' (Use this option if you have already purchased the product).

**To register the software, when you do not have a registration key, follow the steps given below:**

- 1. In the *Register* window, select '**I don't have the registration key**' option. Click **OK**, to go online and purchase the product.
- 2. Once the order is confirmed, a Registration Key will be sent to the email provided at the time of purchase.
- 3. In the *Online Registration* window, type the **Registration Key** and click **Register** button (Please ensure that you have an active Internet connection).

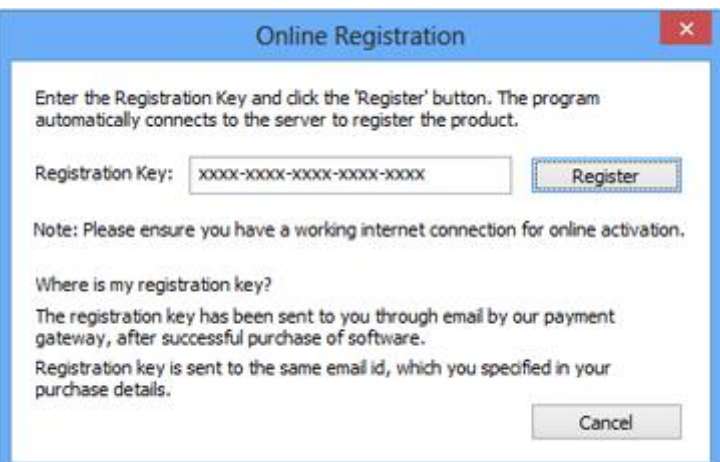

4. ' *Activation Completed Successfully* ' message is displayed after the process is completed successfully. Click **OK**.

#### **To register the software, when you have a key, follow the steps given below:**

- 1. In the *Register* window, select '**I have the registration key**' option.
- 2. You can choose either 'Online Registration' (Use this option to register the software over Internet) or 'Offline Registration' (Use this option to register the software manually / through e-mail if for any reason, Internet connection is unavailable).
- **Online Registration**

Online Registration is possible only when an active Internet connection is available.

- o **To register the software online**:
	- 1. From the *Register* window, select **Online Registration**. Click **OK**.

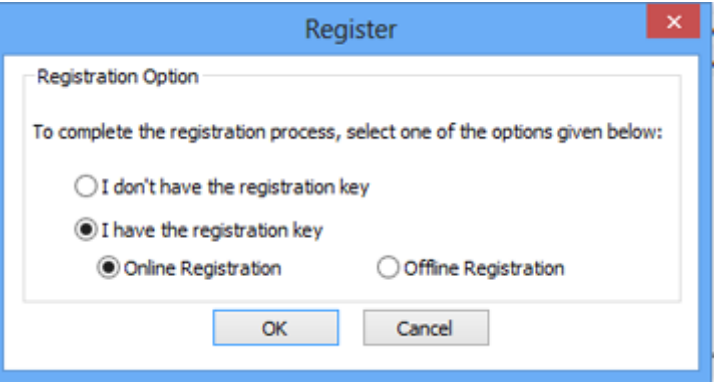

2. An **Online Registration** dialog box will appear.

3. Type the **Registration Key** (received through email after purchasing the product) in the field of Registration Key. Click **Register**.

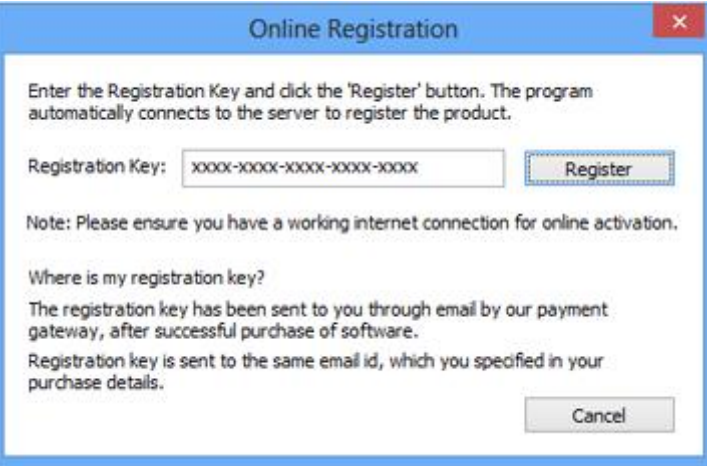

4. The software would automatically communicate with the license server to verify the entered key. If the key you entered is valid, software will be registered successfully.

#### **Offline Registration**

Offline Registration enables you to register the product when your computer does not have an Internet connection.

#### o **To register the software offline**:

1. From the *Register* window, select **Offline Registration**. Click **OK**.

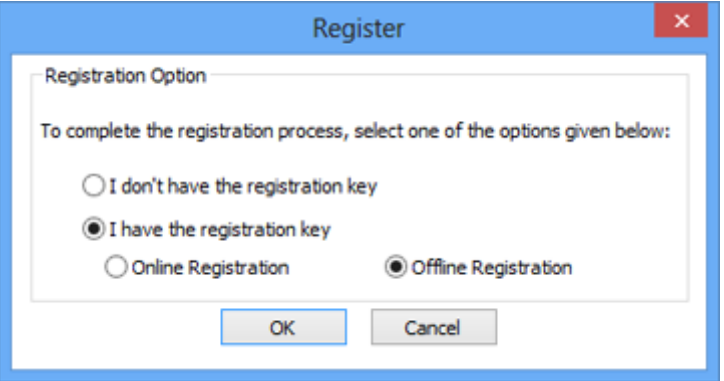

2. An **Offline Registration** dialog box will appear displaying **Registration ID** in its respective field.

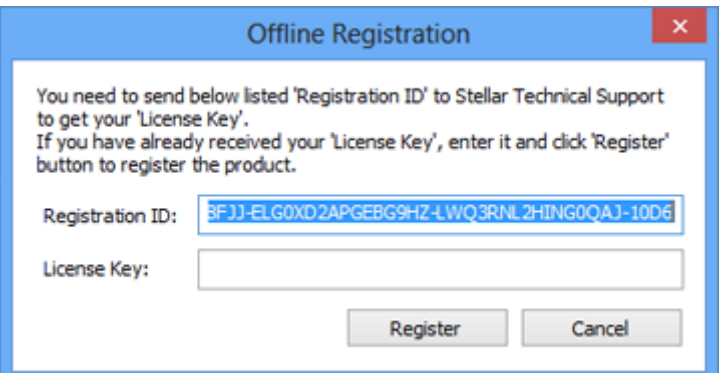

- 3. To get your License Key, which is required to register the software manually, you need to mail the listed **Registration ID** to [support@stellarinfo.com.](mailto:support@stellarinfo.com)
- 4. A License Key will be sent to your email address after verifying the Registration ID and purchase details by *Stellar Technical Support*.
- 5. After receiving the License Key, open **Stellar Outlook PST to MBOX Converter**. In *Register* window, select '**I have the registration key**'.
- 6. Select **Offline Registration** and click **OK**.
- 7. Enter the **License Key** received through email in the field of License Key.

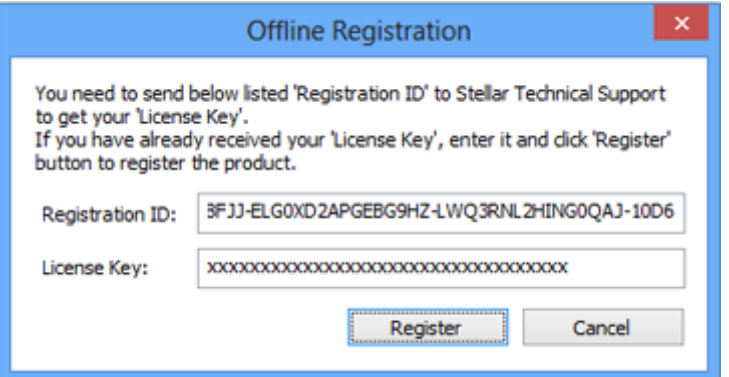

8. Click **Register** to activate the software. A confirmation message is displayed if a valid key is entered. Click **OK**.

# **Transfer License**

**Stellar Outlook PST to MBOX Converter** allows you to transfer the license of the registered software to another computer on which you want to run the software with full functionality. This operation deactivates the product on your current computer so it can be reactivated on the new computer.

**To transfer a software license from one computer to another, please follow the specific steps below:**

#### **On Target Computer:**

- 1. Run demo version of the software.
- 2. In **Registration** Menu on Menu Bar, click **Register**. A new dialog appears.
- 3. From the *Register* window, select **Offline Registration**. Click **OK**.
- 4. An **Offline Registration** dialog box will appear displaying **Registration ID** in its respective field.

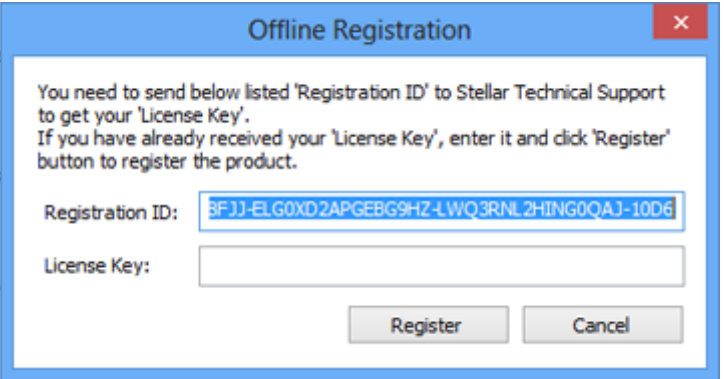

#### **On Source Computer:**

- 1. Run registered version of **Stellar Outlook PST to MBOX Converter** software.
- 2. In **Registration** Menu on Menu Bar, click **Transfer License**.

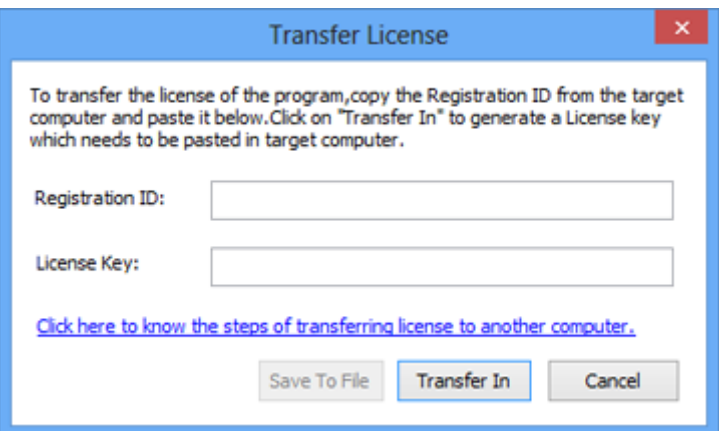

- 3. Copy the **Registration ID** displayed on the Target Computer in the field of Registration ID on the Source Computer.
- 4. To get your License Key, click **Transfer In** button on Source Computer. This will generate a License Key.

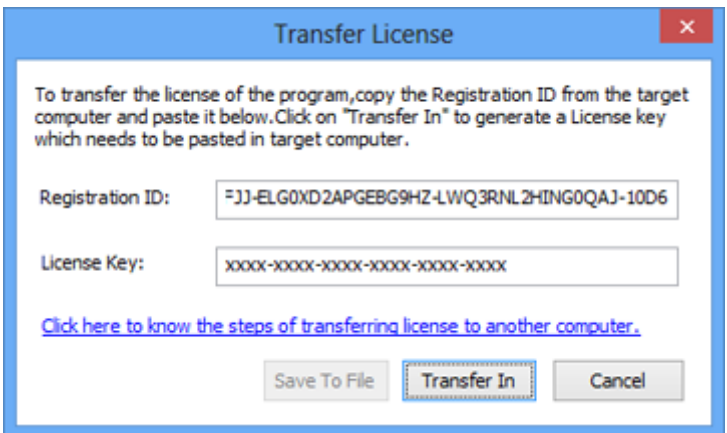

- 5. You can also save the License Key generated on the source computer. Click **Save to File** button to save the Registration ID and the License Key. In **Browse for Folder** dialog box, select the location where you want to save the details. Click **OK**.
- 6. ' *License Key has been saved successfully* ' message is displayed after the saving process is completed successfully. Click **OK**.

This will deactivate the product on Source Computer and you will no longer be able to use the software anymore on this computer.

#### **On Target Computer:**

1. Type the **License Key** which you have generated on the Source Computer in the provided field of License Key.

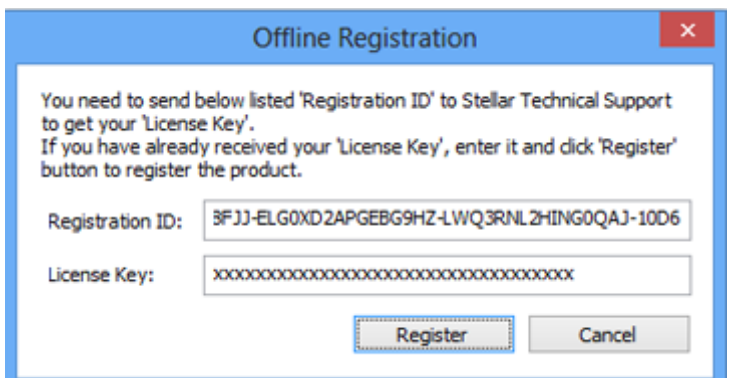

- 2. Click **Register** to complete the activation process.
- 3. ' *Activation Completed Successfully* ' message is displayed after the process is completed successfully. Click **OK**.

# **How to Update?**

There are periodical software updates for **Stellar Outlook PST to MBOX Converter**. The software updates should be done to keep the software up-to-date. The updates can be a newly added functionality, a new feature, a new service, or any other information that can be important for improvement. Update option in the application is capable of checking for the latest updates. This will check for both latest minor and major version available online. You can easily download minor version through the update wizard. However, the major version, if available, has to be purchased. While updating the software, it's recommended to close all the running programs. Note that demo version can not be updated. To update the application, follow these steps:

- Click on **Update Wizard** button in application tool bar. **Update Wizard** is displayed.
- Click **Next**. A busy timer shows that updates are being searched. If it finds any new version, a message indicates it's availability.
- If a message is displayed that no updates are available, Click **Cancel** to close the wizard.
- Click **Next**. The software will start downloading the update files from the server. When the process is complete, the software will upgrade to the latest version.

# **How to Uninstall the Software?**

**Stellar Outlook PST to MBOX Converter** can be removed either by using **Uninstall Stellar Outlook PST to MBOX Converter** program in the software or from **Add/Remove Programs** in the **Control Panel**. To uninstall the application using Uninstall Stellar Outlook PST to MBOX Converter:

 Click **Start** -> **All Programs** -> **Stellar Outlook PST to MBOX Converter** -> **Uninstall Stellar Outlook PST to MBOX Converter**. Follow the on screen instructions to completely remove the software, including registry entries from your computer.

To uninstall the application using Control Panel:

 Click **Start** -> **Control Panel** -> **Add/Remove Programs**. Select **Stellar Outlook PST to MBOX Converter** entry from the displayed list and click **Change/Remove**. Follow the on screen instructions to completely remove the software as well as registry entries from your computer.

### **Stellar Support**

Our **Technical Support** professionals will give solutions for all your queries related to **Stellar** products.

You can either call us or go online to our support section at<https://www.stellarinfo.com/support/>

For price details and to place the order, click [https://www.stellarinfo.com/email-tools/pst-to-mbox-](https://www.stellarinfo.com/email-tools/pst-to-mbox-converter/buy-now.php)

#### [converter/buy-now.php](https://www.stellarinfo.com/email-tools/pst-to-mbox-converter/buy-now.php)

Chat Live with an **Online** technician at [https://stellarinfo.com](https://www.stellarinfo.com/)

Search in our extensive **Knowledge Base** at<https://www.stellarinfo.com/support/kb/>

Submit enquiry at<https://www.stellarinfo.com/support/enquiry.php>

E-mail to Stellar Support at [support@stellarinfo.com](mailto:support@stellarinfo.com.)

#### **Support Helpline**

#### **Monday to Friday [ 24 Hrs. a day ]**

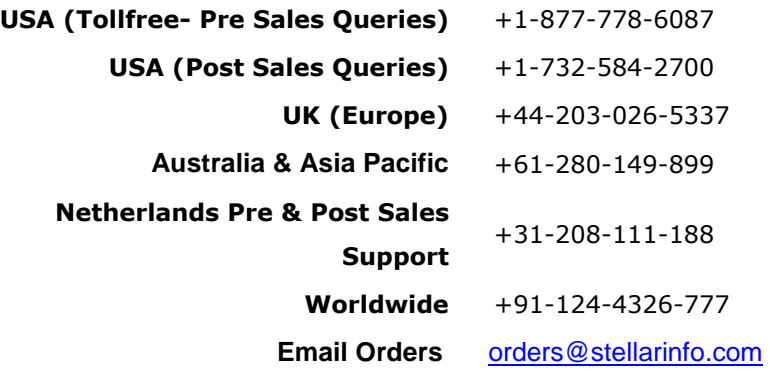